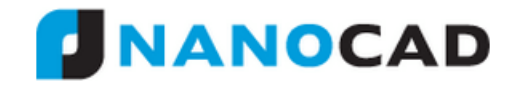

### **WHAT'S NEW IN NANOCAD 5.0**

- This version of nanoCAD supports AutoCAD 2013/2014 \*.DWG file formats.
- nanoCAD 5.0 supports DirectX. Beginning from this version you can choose the most suitable type of graphic library for your video card – OpenGL or DirectX. The switching is performed in the **Graphic settings > OpenGL/DirectX** section of the **Options** dialog.

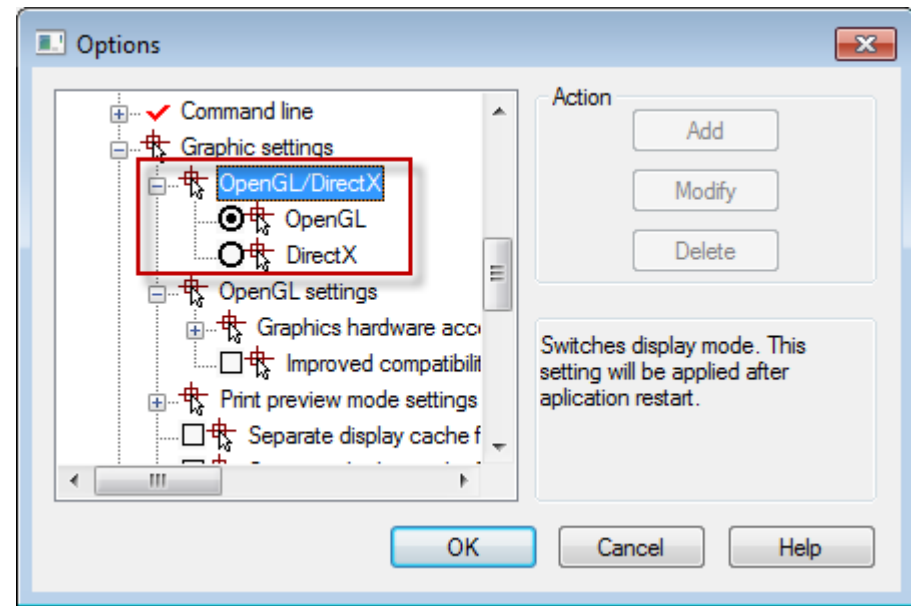

 A startup screen appears on application startup. It provides links to the **Open file** and the **New document** commands, to recently used files and folders, links to nanoCAD technical support, website, forum, developers club, YouTube, social networks.

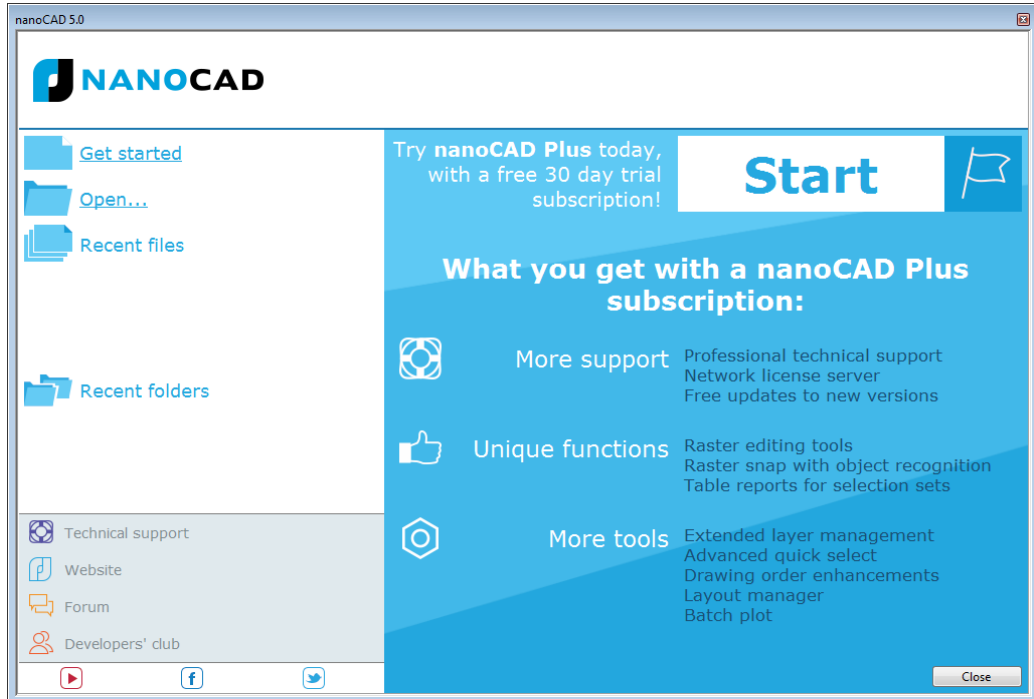

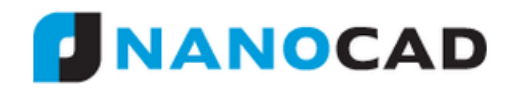

 The *Autocomplete* input in the command line was improved. *Autocomplete* now suggests commands that includes typed characters not only at the beginning but also in the middle or at the end of their names.

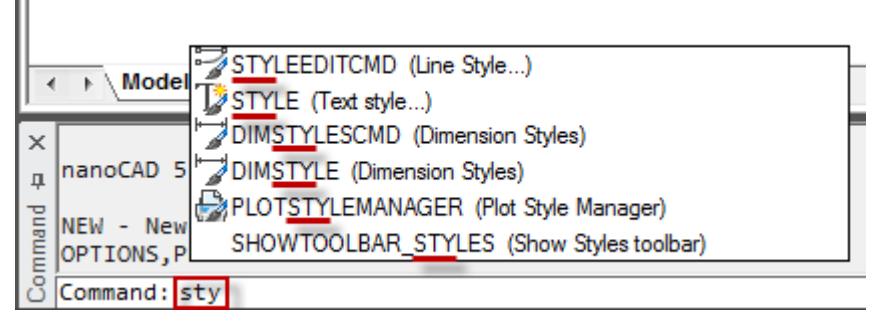

 The *Fuzzy complete* mode was implemented for command line *Autocomplete*. The *Autocomplete* suggests commands, taking into account possible typing errors, if the *Fuzzy complete* mode is on.

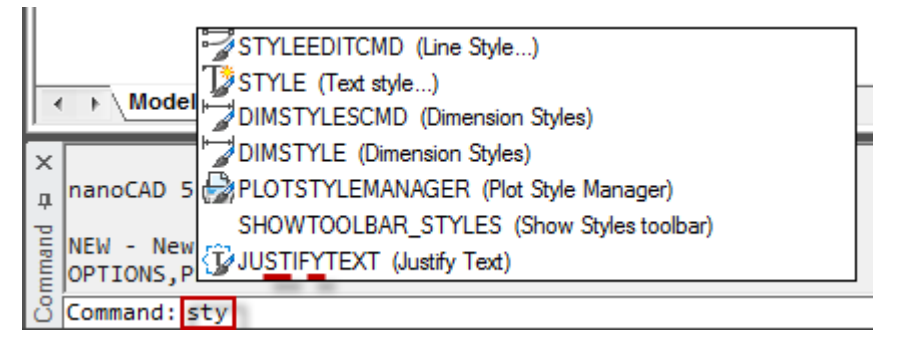

The *Fuzzy complete* mode can be switched off in the **Command line** section of the **Options** dialog.

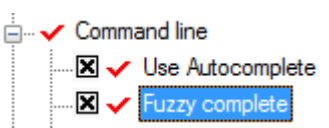

 A **Lineweight Settings** dialog was implemented (the **LINEWEIGHT** command). It can be opened from right-button menu of status bar **SW**button and from the **Format** menu.

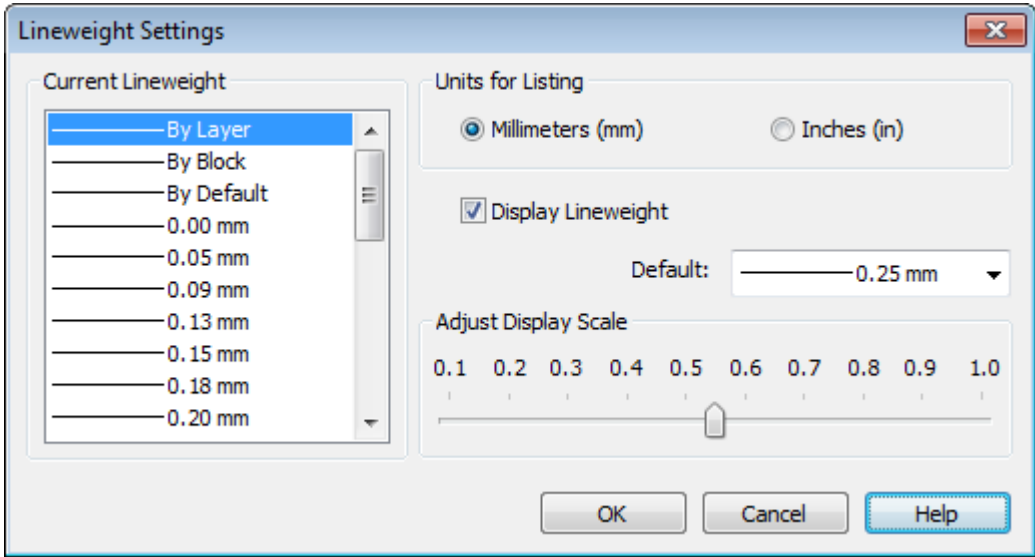

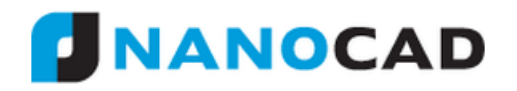

- A new display mode, **Simplify text less than <X> pixels**, was created. If this mode is on, all text smaller than specified value will be shown in a drawing as empty bounding boxes (regeneration is required). This checkbox is available in the **Graphic settings** section of the **Options** dialog.
- The algorithm of the **3D Orbit** and the **Free Orbit** commands was improved.
- You can start and use the **3D Orbit** command by holding down the mouse wheel and the SHIFT simultaneously.

The warning message appears, when user tries to use unsupported characters for naming UCS.

 Several icons were redesigned. For example, icons for **Erase**, **Scale**, **Layers** and **Zoom** commands.

#### *The Inspector panel*

- The evaluation of mathematical expressions (Mathematical processor) was implemented for REAL type of values in the **Inspector** fields. For example, X-coordinate of a point could be typed in following format:  $SQRT(349.56-275.90)*2$ . In previous versions, the mathematical processor was available for command line input only.
- You can scroll values in drop-down boxes of **Inspector** with the mouse wheel.
- The **Linetype generation** and the **Closed** properties were added to the **Misc** section of the **Inspector** for the **Polyline** object.
- The **Vertex**, **Vertex X** and the **Vertex Y** properties were added to the **Geometry** section of the **Inspector** for imported **3DPolyline** object.
- The **Vertex**, **Vertex X**, **Vertex Y**, **Segment width start**, **Segment width end** and the **Global width** properties were added to the **Geometry** section of the **Inspector** for the **Polyline** object.
- To improve usability, the cascading list of available UCSs was changed to drop-down list:

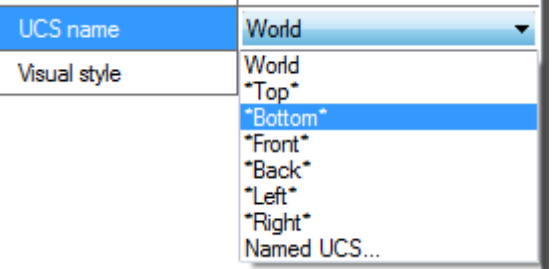

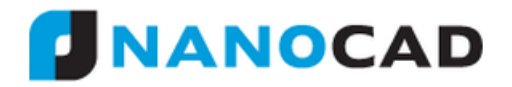

 The file path is displayed in the **Misc** section of **Inspector** for inserted external references.

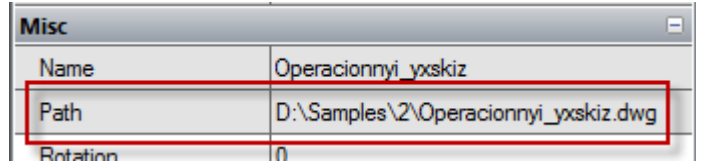

### *Work with layers*

A **Layer1** name is offered instead of **Layer0** during new layer creation.

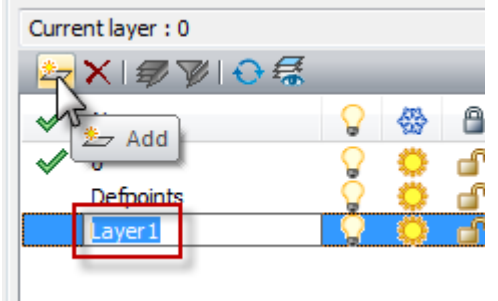

 The **Layers** dialog changes its column names and icons when overriding layers for the active viewport.

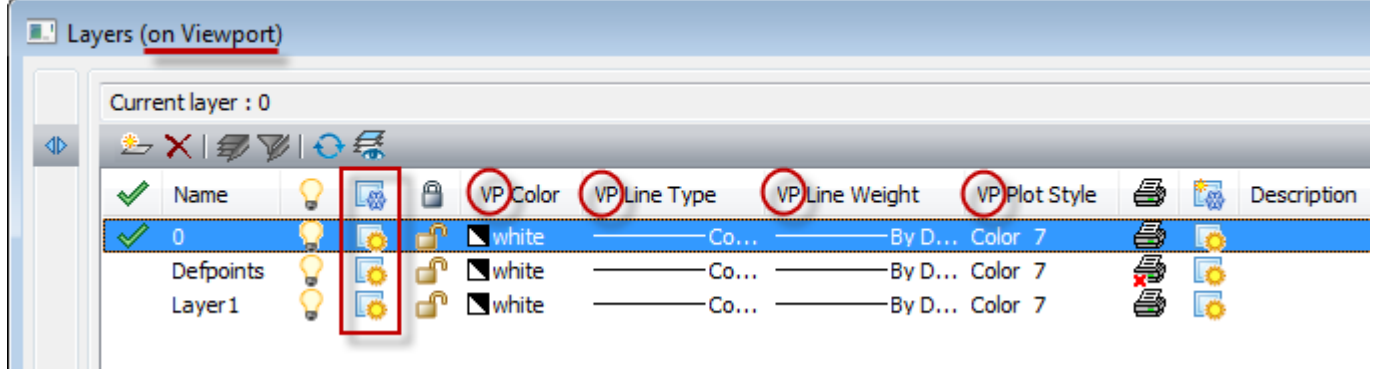

 An additional icon appears in the drop-down list of layers on the **Inspector** and the **Properties** toolbar. This occurs when working inside a layout viewport with overridden layers. This icon allows you to freeze layers for active viewport only.

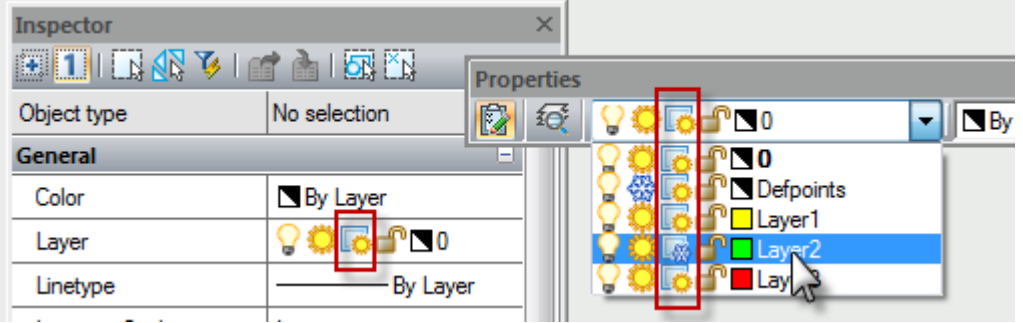

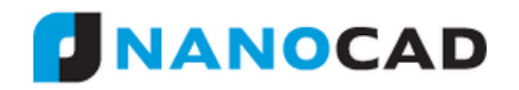

 All layer properties that were overridden for the active layout viewport are highlighted in the **Layers** dialog.

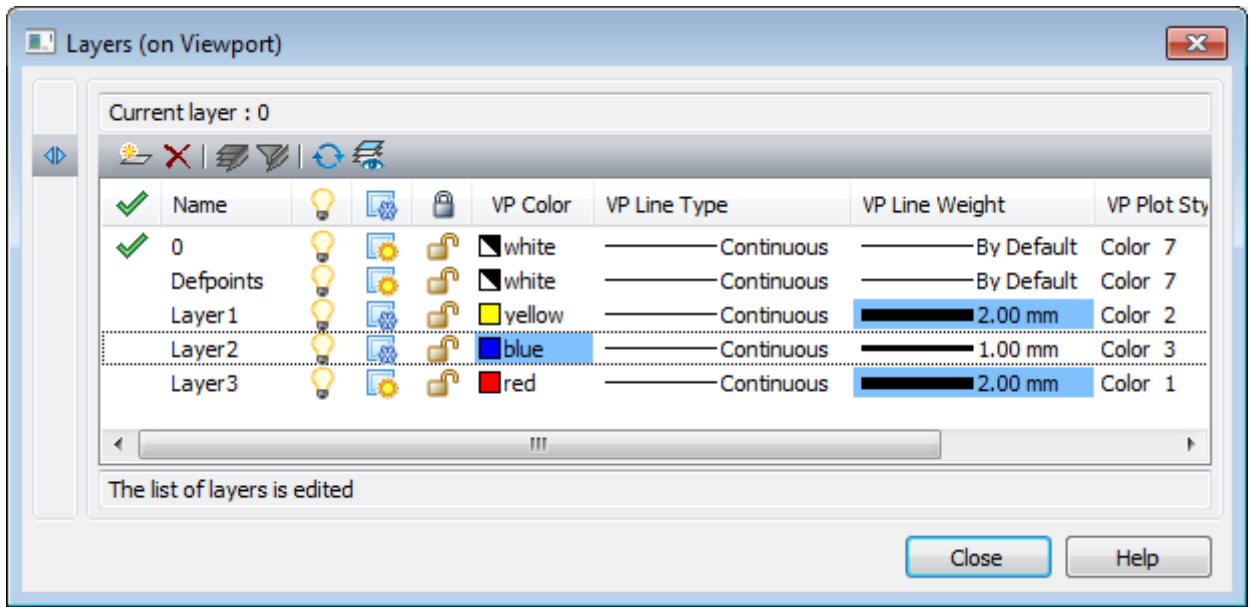

You can add and delete layers in layer configurations.

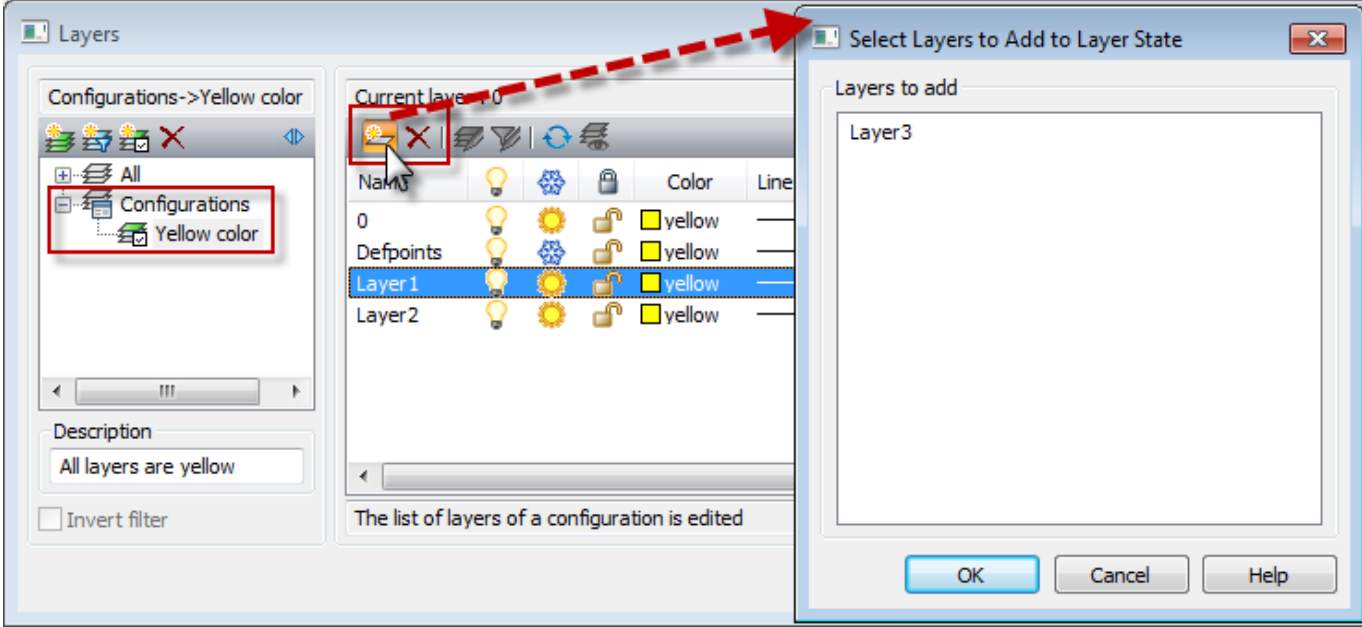

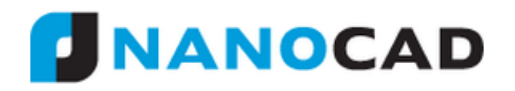

 New commands were added in the right-button menu for groups and filters in the **Layers** dialog:

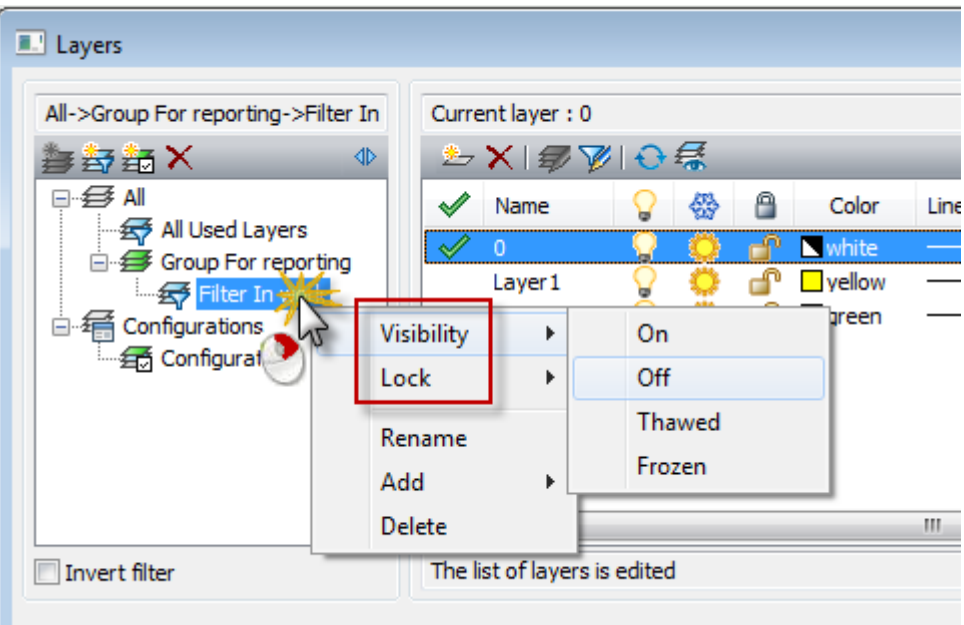

# *Object selection*

• The possibilities of the **V Quick select (QS)** command were extended significantly. Beginning with this version this command can create selection conditions not only for complex objects (blocks, dimensions, texts, tables, notes) but also for graphic primitives (e.g., lines, arcs, polylines, and splines.)

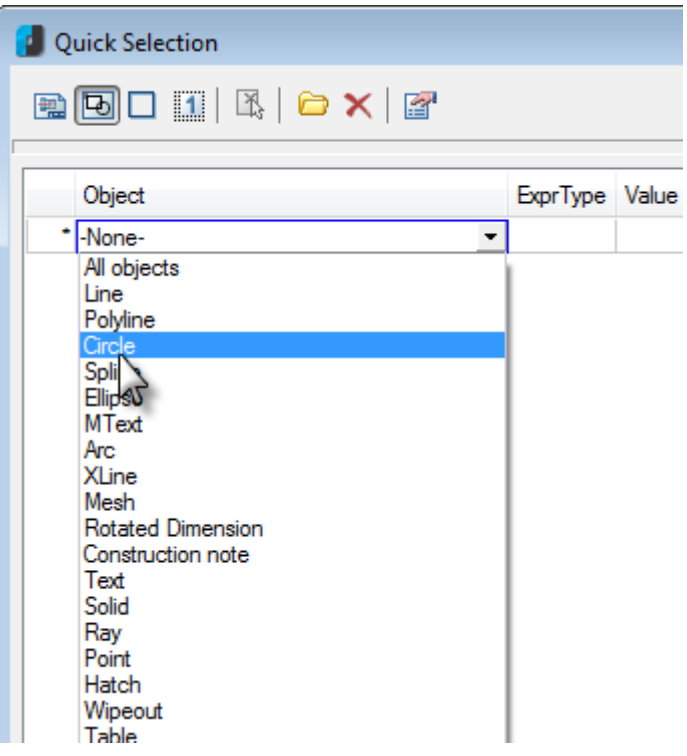

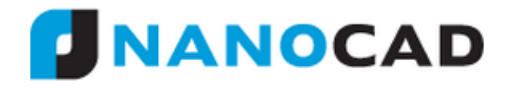

 The settings dialog of the **Select similar** (**SELECTSIMILAR**) command was updated.

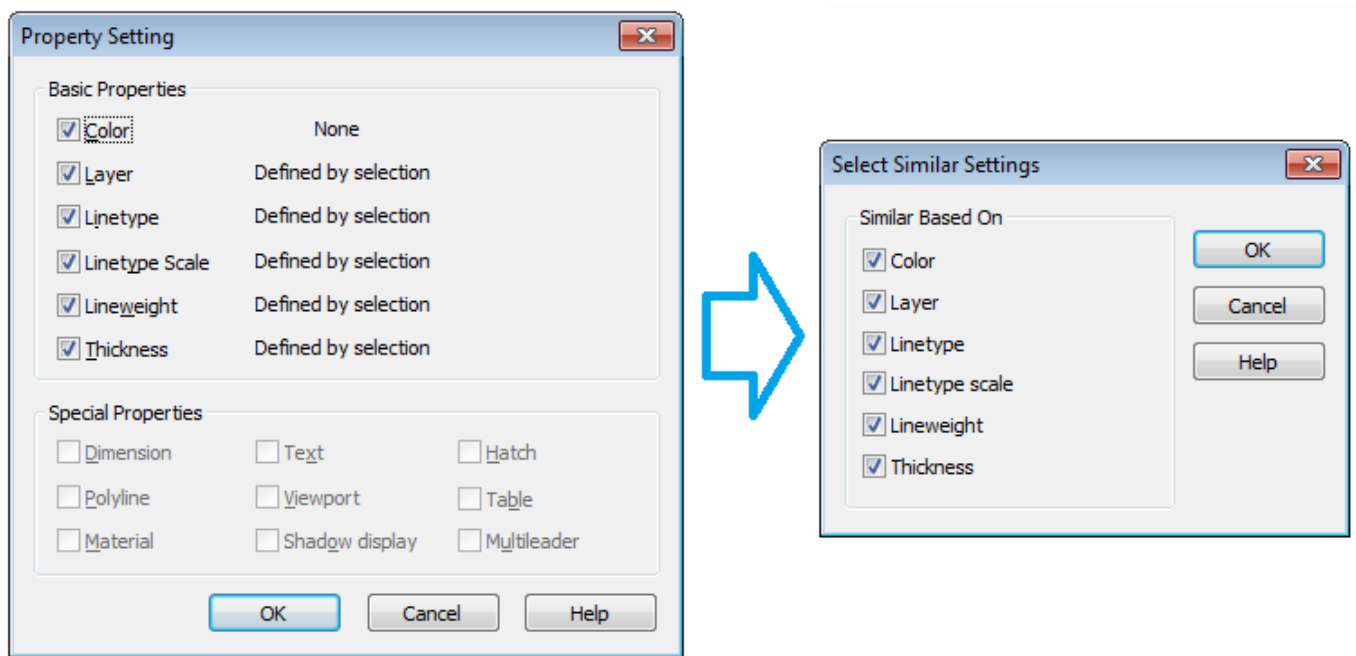

**A** new button was added on the Inspector toolbar for the **Quick select** command.

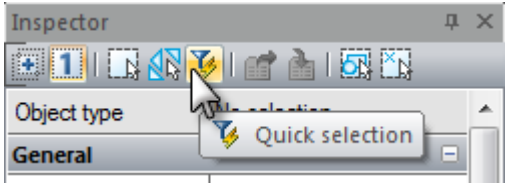

## *Object creating and editing*

- A new command, **Paste as raster**, was implemented (menu: **Edit > Paste As > As Raster**). It can paste any raster image from a clipboard to the drawing (for example, a draft, copied from a document management system).
- The **Construction line** command has three new parameters:
	- **Ang** creation of an infinite line through the specified point with specified angle to X-axis or selected linear object;
	- **Bisect** creation of an infinite bisector line through vertex of an angle;
	- **Offset** creation of an infinite line parallel selected object with specified offset.

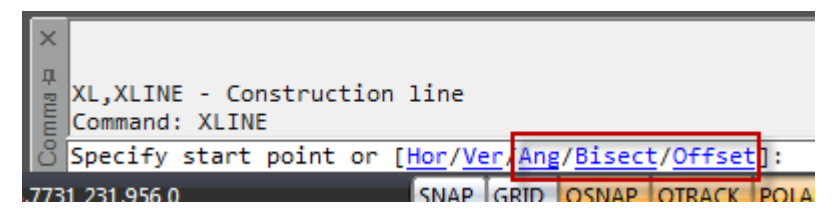

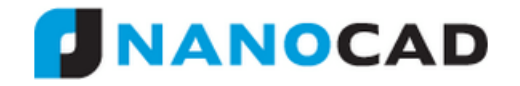

• Use the **CTRL+SHIFT+D** hotkeys combination to run the <sup>41</sup> Copy **(MOVECOPY)** command.

# *External references and blocks*

 **Bind** or **Insert** specified external reference using right-button menu in the **External Reference** dialog.

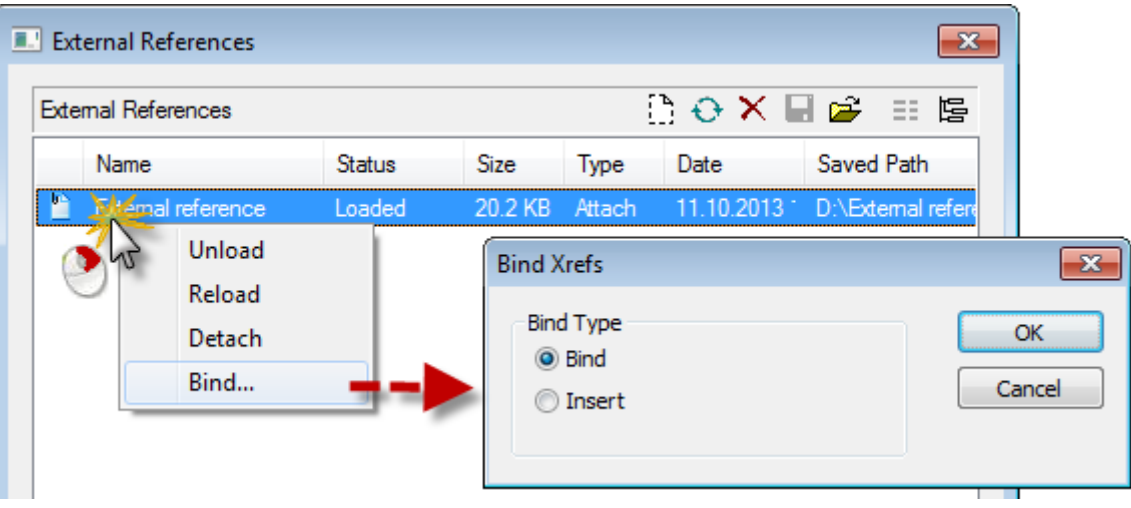

- The **External References** dialog displays a notification message on it's opening if any of external references was updated earlier.
- The error message will appear if you try to open the **External References** dialog during editing an external reference (when the **REFEDIT** mode is on).

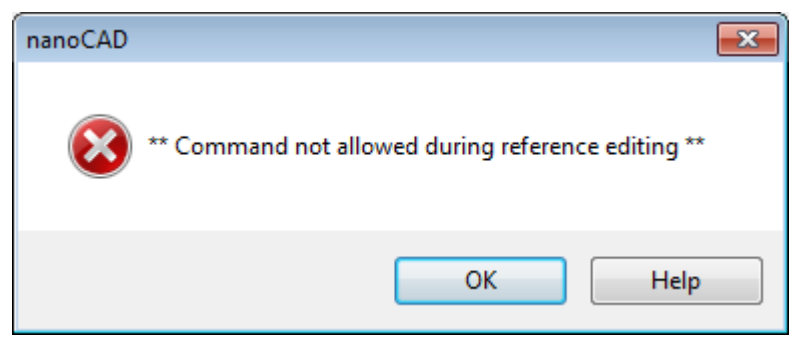

 You can insert external references with identical file names but different content. The sequence number will be added to the end of the external reference name, beginning from 1.

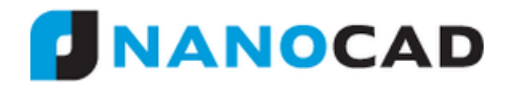

A block with \*.dxf file extension can be inserted in the drawing now.

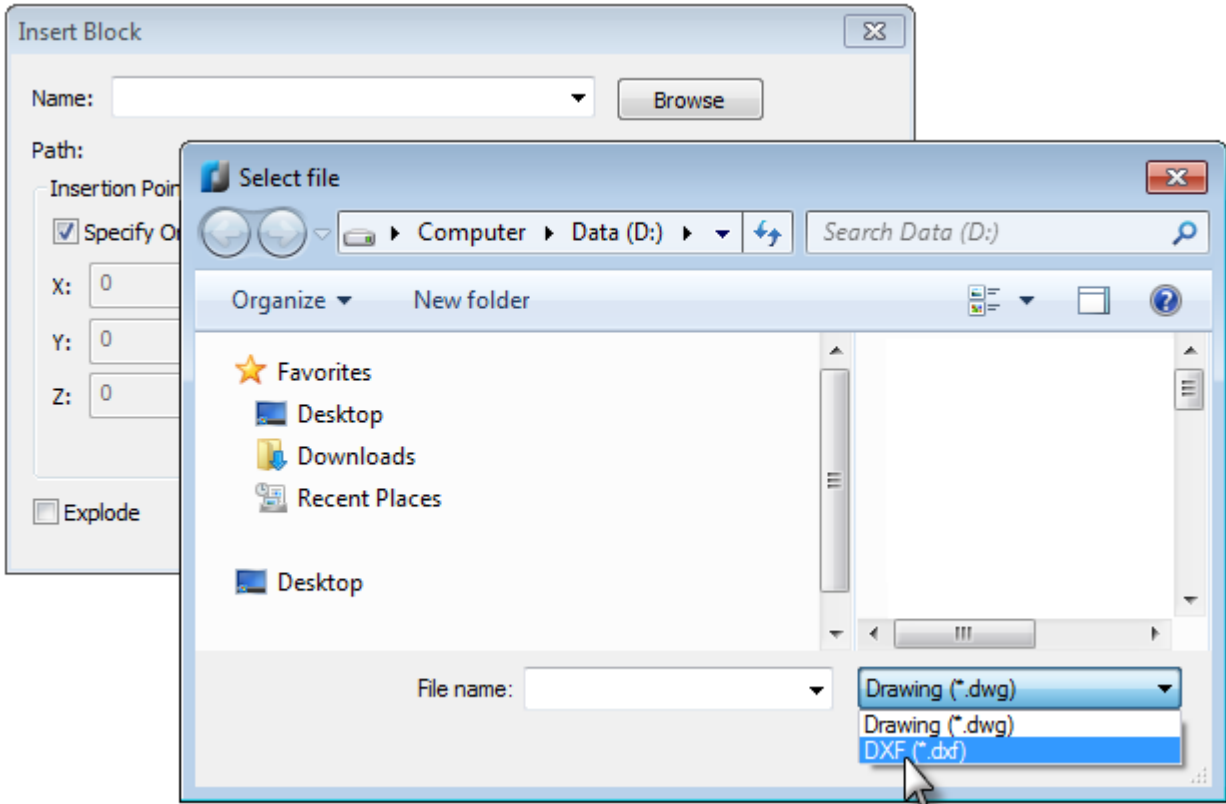

The **Create Block** command is now included in right-button menu:

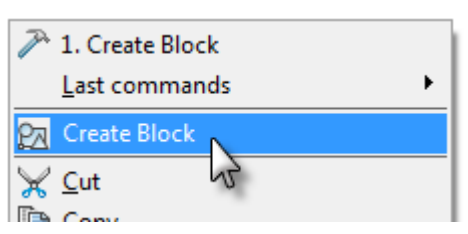

A block attributes with multiple lines can be created now.

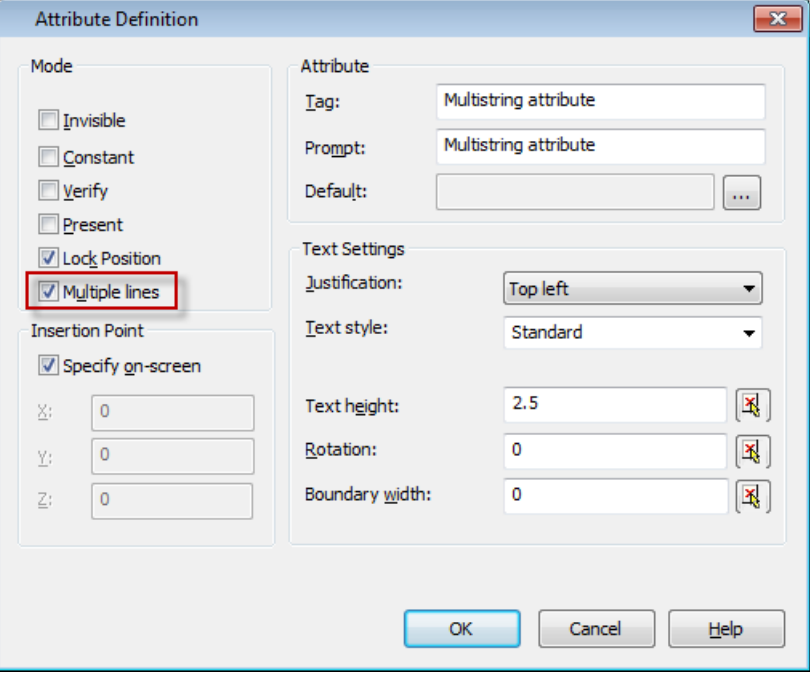

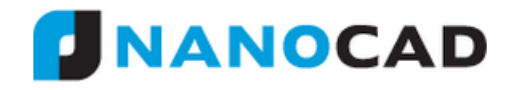

## *Text*

 The **Justify** option was added in the **TEXT** command to set justification for single-line text.

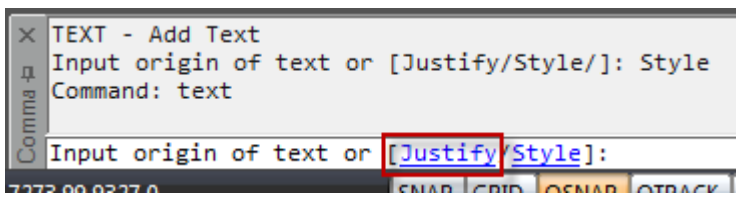

• Beginning with this version, you can easily insert special symbols in **Text**, **Multiline text**, **Dimension** text, and **Notes** text. For example: Select any **Text** object in a drawing and then click inside the **Contents** text-field on the Inspector panel to edit the text. The *D* Insert special **symbol** button will appear, which allows you to insert special symbols. To insert special symbols in **Multiline text** click the  $\mathcal{B}$  button in the **Text format** dialog.

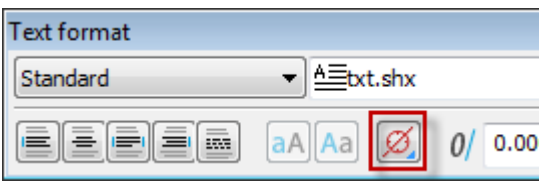

## *Hatch*

 A hatch color can be specified in the **Hatch** dialog when creating or modifying hatches.

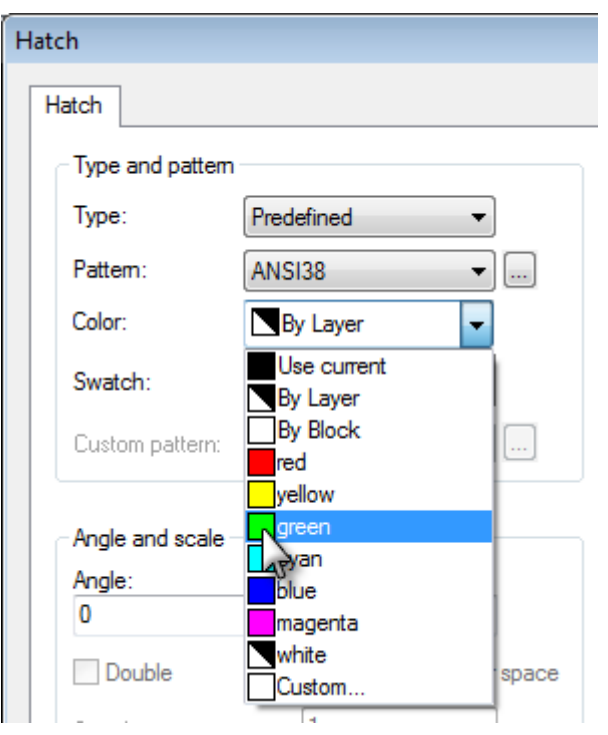

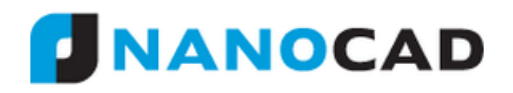

 Just double click any pattern in the **Hatch pattern** dialog to apply it when creating hatches.

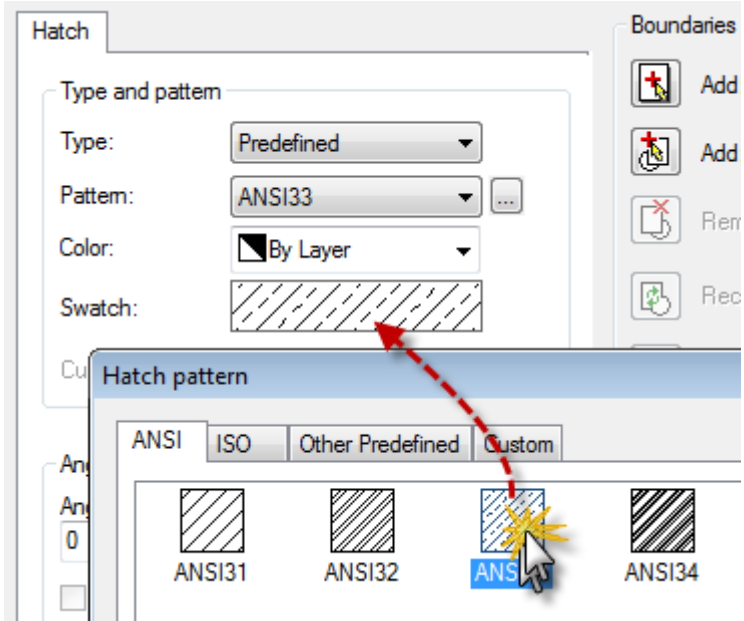

The **Hatch** dialog retains its size (collapsed or expanded).

### *Layouts*

 New **Layout move left** and **Layout move right** commands were added in the right-button menu of the layout tab. Right mouse click on at layout tab and choose any of the **Layout move…** commands in the right-button menu that appears.

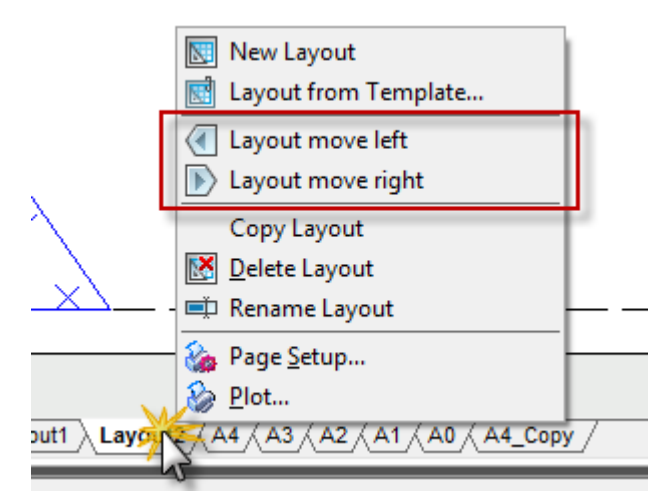

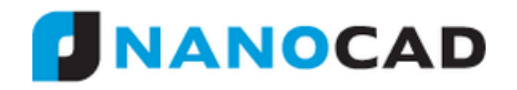

For further layout tab moving, use the  $Left$  and the  $Right$  command line options after applying any of the **Layout move…** commands to the layout tab.

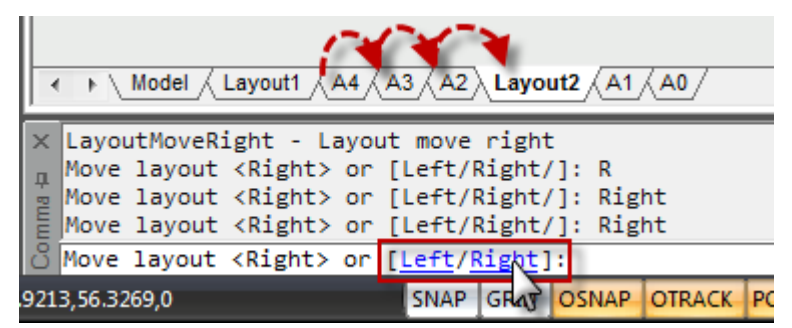

You can copy any layout in three steps:

Use the **Copy layout** (**COPYLAYOUT**) command from the right-button menu of the layout tab.

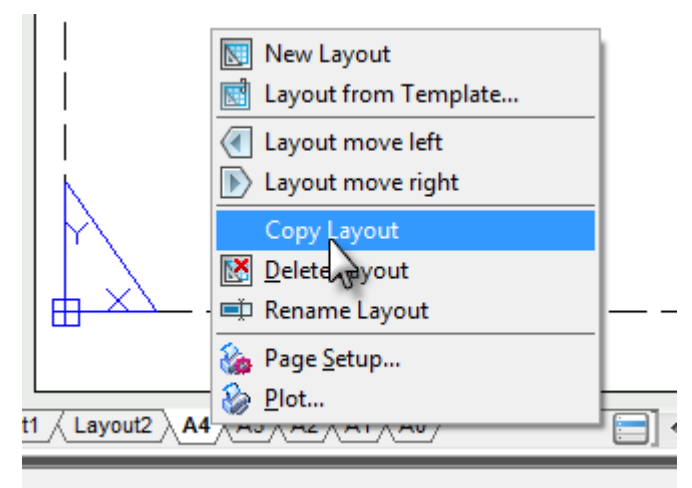

Enter the name of the layout to copy from or just press *ENTER* if this is a current layout.

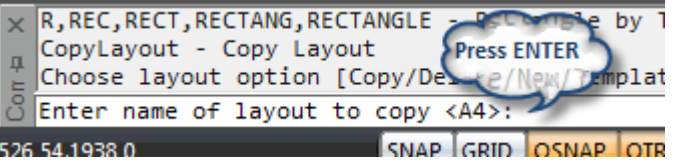

Type a destination layout name or just press an *ENTER* to accept a suggested name.

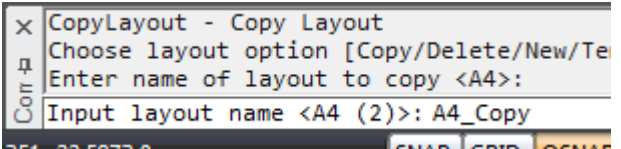

That is all it takes.

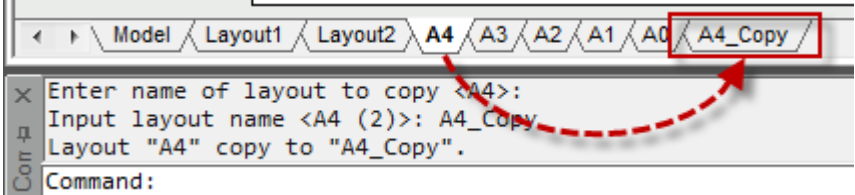

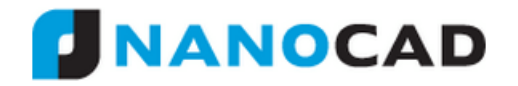

 The **Insert layout from template** and the **Page setup** commands were placed on the **Layout** toolbar.

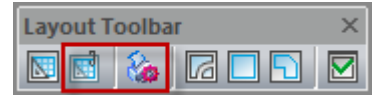

### *Plot*

The **Previous plot** option is saved for use in the next work session.

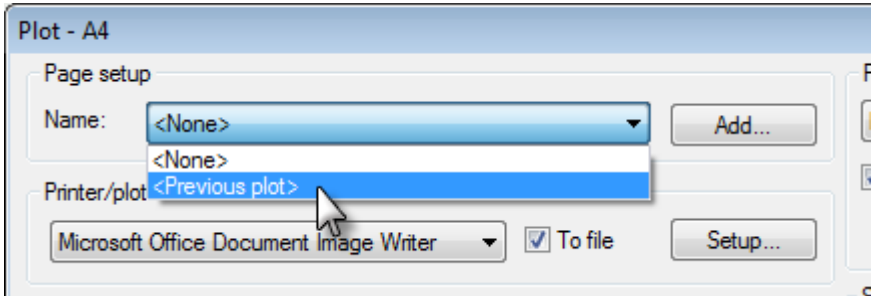

- By popular request, functionality of the **Apply to layout** button in the **Plot** dialog was extended. This button applies plot settings to the current layout and closes the **Plot** dialog without printing the job.
- In this version you can easily create a modified copy of existing paper formats. Select the required format in the **Papers** section of the **Options** dialog and then click the **Add** button. The **Add paper format** dialog will appear with parameters of chosen paper format.

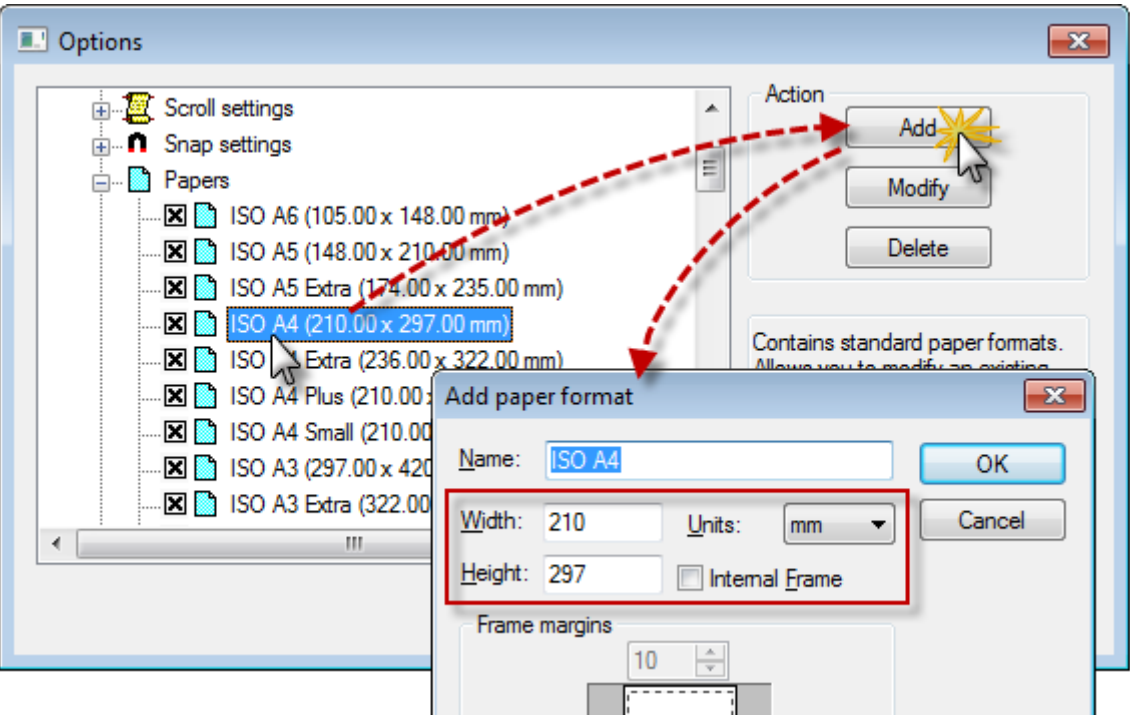

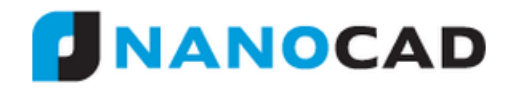

To create a new format based on default parameters, select the **Papers** section and then click the **Add** button.

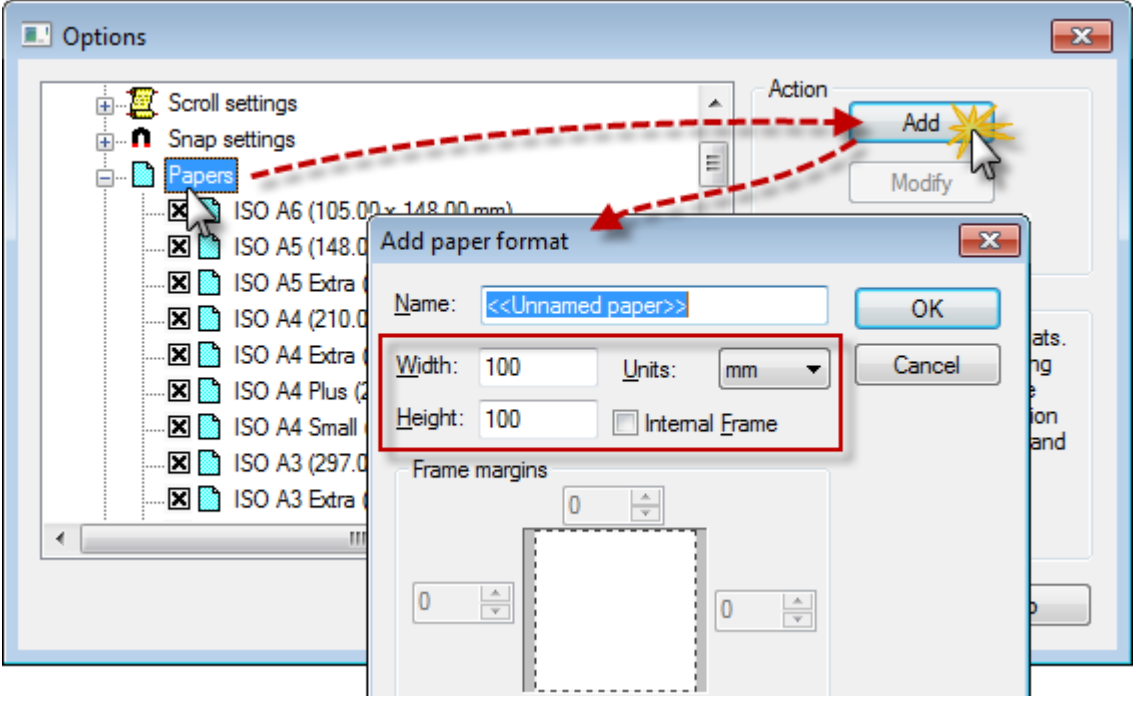

• You can add a new paper format (**b**) not only from the **Options** dialog, but also from the **Page Setup** dialog too, using the **Add custom paper size** button.

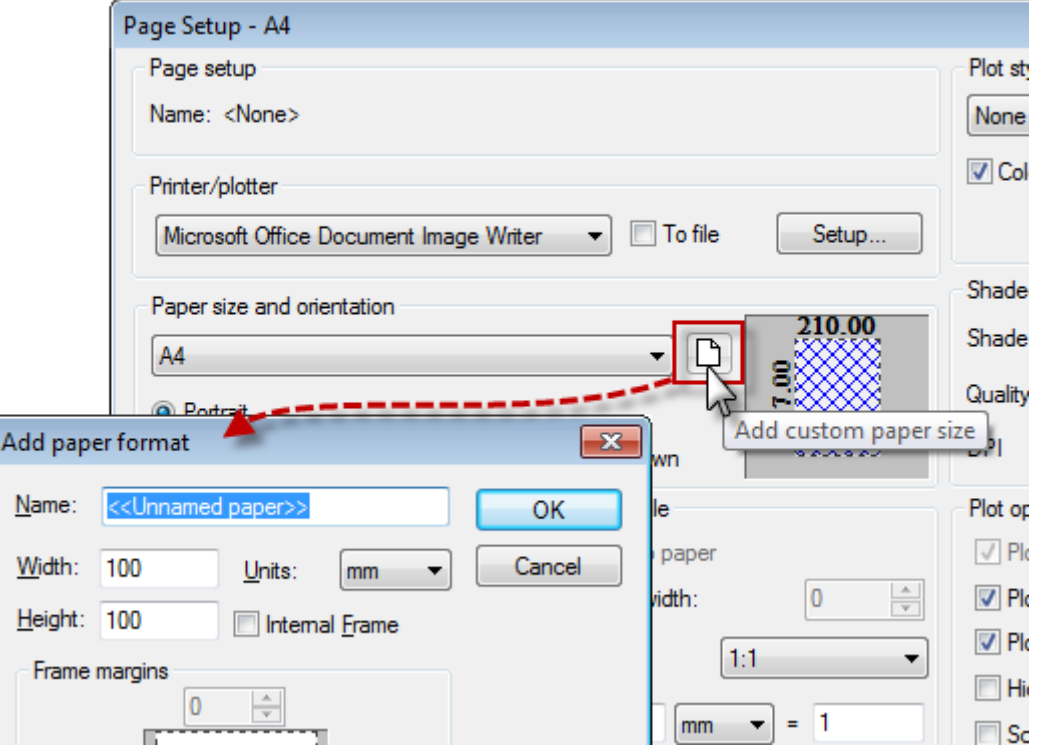

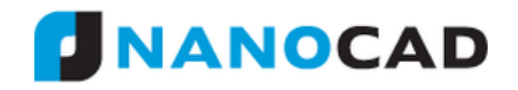

• A custom paper format  $(\Box)$  can be created also from the printer setup dialog. Specify a printer in the **Plot** dialog and click the **Setup** button. In the dialog that appears, set custom format and close the dialog.

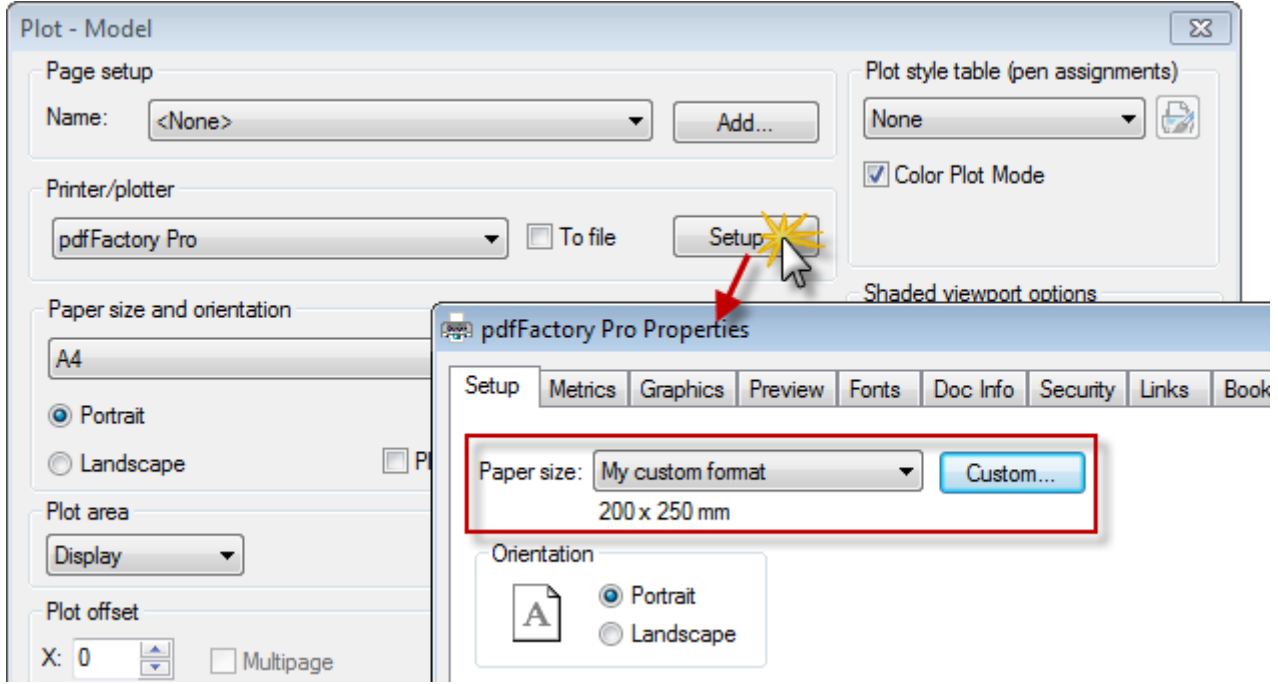

Click the **Attach to Layout** button in the **Plotter Properties** dialog that appears. New custom format will be applied to the layout plot configuration.

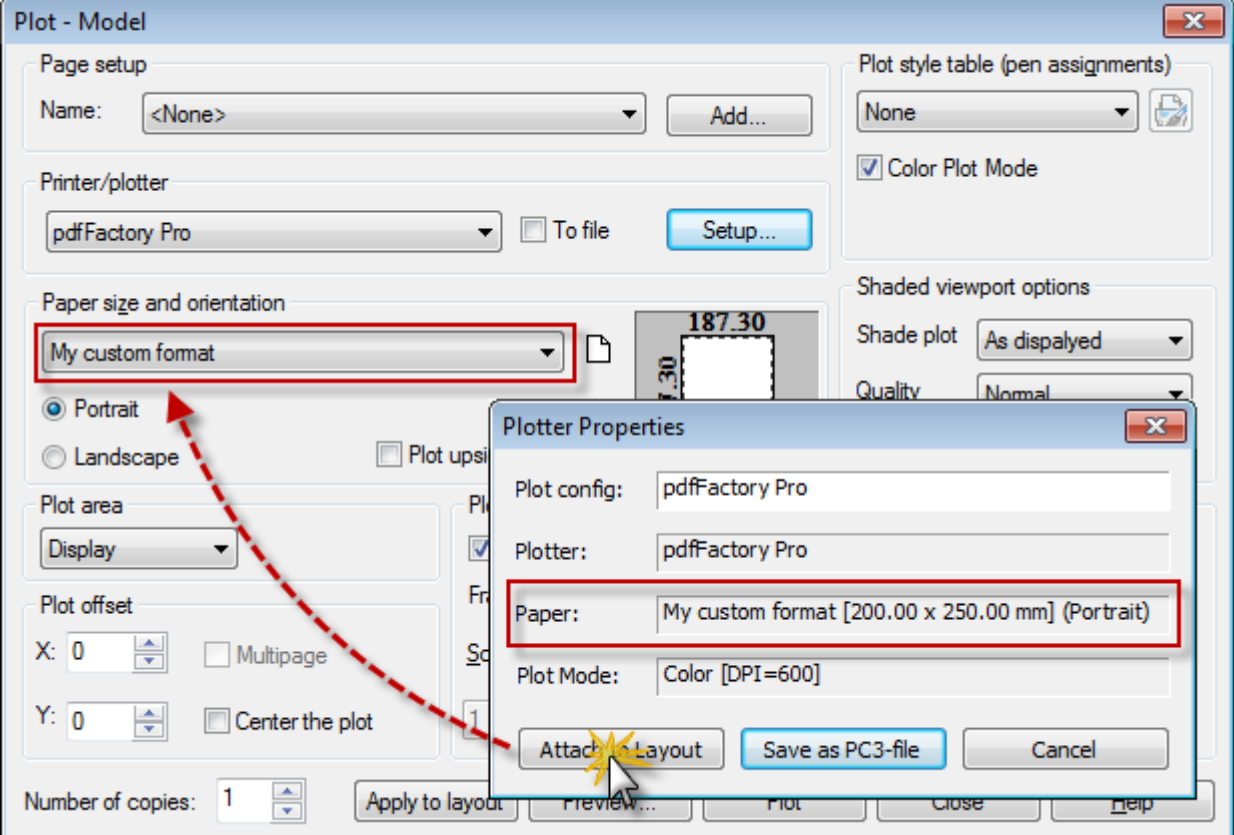

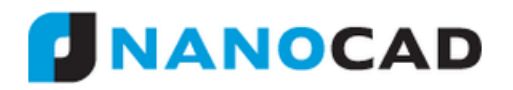

This format will be added in the **Papers** section of the **Options** dialog with "Custom" prefix.

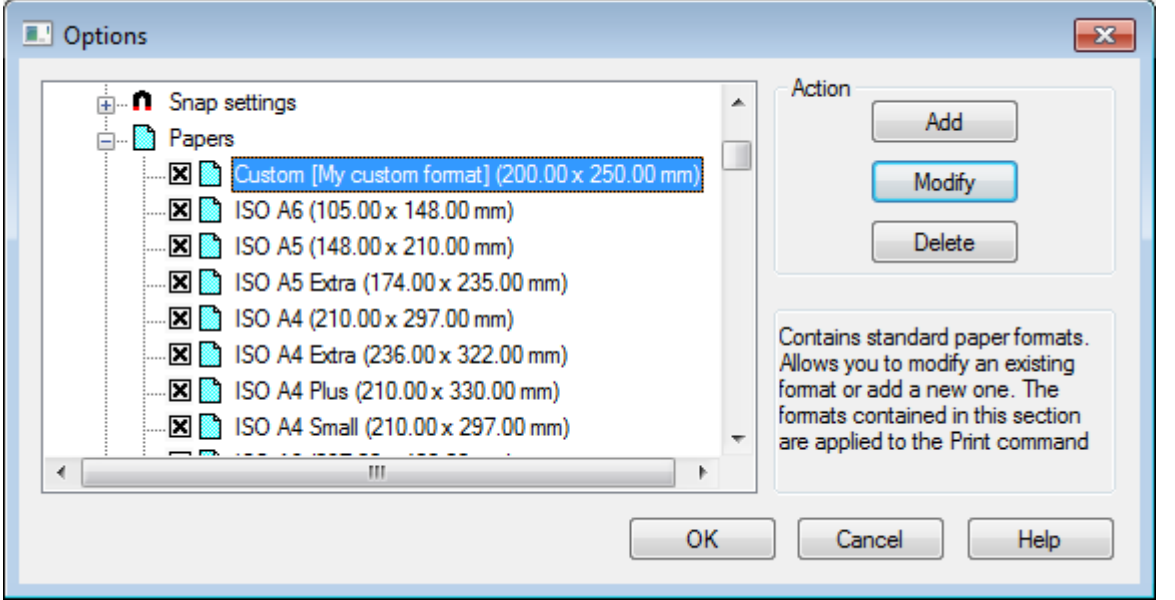

 You can change named plot style (a plot style in \*.stb file) for any layer in the **Layers** dialog.

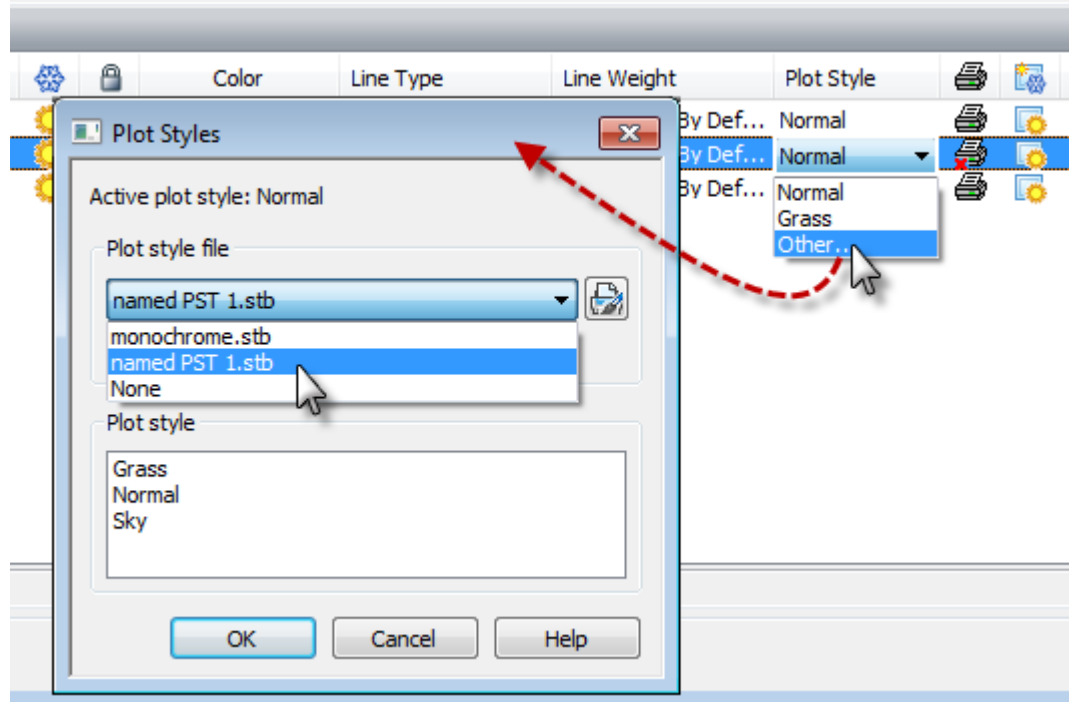